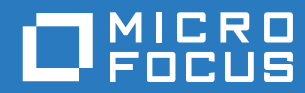

# PlateSpin Forge® 11.3 Guía de actualización

**Abril de 2018**

#### **Información legal**

Para obtener información acerca de la información legal, las marcas comerciales, las renuncias de responsabilidad, las garantías, la exportación y otras restricciones de uso, los derechos del gobierno estadounidense, la directiva de patentes y el cumplimiento de la norma FIPS, consulte el sitio [https://www.microfocus.com/about/legal/.](https://www.microfocus.com/about/legal/)

#### **Copyright © 2018 NetIQ Corporation, una empresa de Micro Focus. Reservados todos los derechos.**

#### **Concesión de la licencia**

Las licencias adquiridas para PlateSpin Forge 11 y versiones posteriores no se pueden usar para PlateSpin Forge 3.3 o versiones anteriores.

# **Tabla de contenido**

#### **[Acerca de este libro y la biblioteca 5](#page-4-0) [1](#page-6-0) Actualización del servidor de PlateSpin Forge de la versión 11.2 a la versión 11.3 7** [1.1 Opciones de actualización . . . . . . . . . . . . . . . . . . . . . . . . . . . . . . . . . . . . . . . . . . . . . . . . . . . . . . . . . . 7](#page-6-1) [1.1.1 Versión 3 del dispositivo . . . . . . . . . . . . . . . . . . . . . . . . . . . . . . . . . . . . . . . . . . . . . . . . . . . . 7](#page-6-2) [1.1.2 Versión 4 del dispositivo . . . . . . . . . . . . . . . . . . . . . . . . . . . . . . . . . . . . . . . . . . . . . . . . . . . . 8](#page-7-0) [1.2 Requisitos de actualización . . . . . . . . . . . . . . . . . . . . . . . . . . . . . . . . . . . . . . . . . . . . . . . . . . . . . . . . . 8](#page-7-1) [1.3 Pasos previos a la actualización de PlateSpin Forge . . . . . . . . . . . . . . . . . . . . . . . . . . . . . . . . . . . . . 9](#page-8-0) [1.3.1 Descarga de la utilidad de configuración. . . . . . . . . . . . . . . . . . . . . . . . . . . . . . . . . . . . . . . 10](#page-9-0) [1.3.2 Pausa de la programación de réplica . . . . . . . . . . . . . . . . . . . . . . . . . . . . . . . . . . . . . . . . . 10](#page-9-1) [1.3.3 Creación de una copia de seguridad de la máquina virtual de gestión de Forge . . . . . . . . 11](#page-10-0) 1.3.4 Copia de seguridad de los controladores blkwatch de Linux personalizados antes [de la actualización . . . . . . . . . . . . . . . . . . . . . . . . . . . . . . . . . . . . . . . . . . . . . . . . . . . . . . . . 11](#page-10-1) [1.4 Procedimiento de actualización . . . . . . . . . . . . . . . . . . . . . . . . . . . . . . . . . . . . . . . . . . . . . . . . . . . . . 12](#page-11-0) [1.5 Tareas posteriores a la actualización . . . . . . . . . . . . . . . . . . . . . . . . . . . . . . . . . . . . . . . . . . . . . . . . . 13](#page-12-0)

# <span id="page-4-0"></span>**Acerca de este libro y la biblioteca**

La *Guía de actualización* proporciona información acerca de cómo actualizar PlateSpin Forge.

#### **A quién va dirigida**

Este documento está dirigido a administradores de TI responsables del mantenimiento del software y el dispositivo PlateSpin Forge.

#### **Documentación adicional**

Para obtener la versión más reciente de esta guía y otros recursos de documentación de PlateSpin Forge, visite el sitio Web de documentación de [PlateSpin Forge](https://www.netiq.com/documentation/platespin-forge-11-3/) (https://www.netiq.com/ documentation/platespin-forge-11-3/).

Además de en inglés, la documentación en línea está disponible en estos idiomas: alemán, chino simplificado, chino tradicional, español, francés y japonés.

#### <span id="page-4-1"></span>**Cómo ponerse en contacto con Micro Focus**

Nuestro objetivo es proporcionar documentación que satisfaga sus necesidades. Si tiene sugerencias para mejorar la documentación, puede enviarlas por correo electrónico a [Documentation-Feedback@microfocus.com.](mailto:Documentation-Feedback@microfocus.com)

Para problemas específicos de productos, póngase en contacto con Atención al cliente de Micro Focus en [https://www.microfocus.com/support-and-services/.](https://www.microfocus.com/support-and-services/)

Hay disponible información técnica adicional y consejos en varias fuentes:

- Documentación del producto, artículos de la base de conocimientos y vídeos: [https://](https://www.microfocus.com/support-and-services/) [www.microfocus.com/support-and-services/](https://www.microfocus.com/support-and-services/)
- Las páginas de la [comunidad de Micro Focus](https://www.microfocus.com/communities/) sobre alta disponibilidad y recuperación tras fallos: <https://forums.novell.com/forumdisplay.php/1870-HIGH-AVAILABILITY-DISASTER-RECOVERY>

### <span id="page-6-0"></span>1 <sup>1</sup>**Actualización del servidor de PlateSpin Forge de la versión 11.2 a la versión 11.3**

En esta *Guía de actualización* se explica cómo actualizar el software del servidor de PlateSpin Forge de la versión 11.2 a la 11.3 en la versión 3 del dispositivo PlateSpin Forge 11.2 existente.

- [Sección 1.1, "Opciones de actualización", en la página 7](#page-6-1)
- [Sección 1.2, "Requisitos de actualización", en la página 8](#page-7-1)
- [Sección 1.3, "Pasos previos a la actualización de PlateSpin Forge", en la página 9](#page-8-0)
- [Sección 1.4, "Procedimiento de actualización", en la página 12](#page-11-0)
- [Sección 1.5, "Tareas posteriores a la actualización", en la página 13](#page-12-0)

# <span id="page-6-1"></span>**1.1 Opciones de actualización**

PlateSpin Forge 11.3 proporciona dos vías de actualización desde la versión 3 del dispositivo PlateSpin Forge 11.2. En esta sección se explican las opciones de actualización.

- [Sección 1.1.1, "Versión 3 del dispositivo", en la página 7](#page-6-2)
- [Sección 1.1.2, "Versión 4 del dispositivo", en la página 8](#page-7-0)

### <span id="page-6-2"></span>**1.1.1 Versión 3 del dispositivo**

Puede utilizar el archivo de instalación de PlateSpin Forge 11.3 para actualizar el servidor de PlateSpin Forge en la versión 3 actual del dispositivo PlateSpin Forge 11.2. Este método de actualización solo sirve para el software del servidor de PlateSpin Forge. No se actualiza ningún otro componente. Todas las licencias para el sistema existente pasan al sistema actualizado.

| <b>Componente</b>                                                        | Licencias para la versión 3 del dispositivo       |
|--------------------------------------------------------------------------|---------------------------------------------------|
| Producto                                                                 | <b>PlateSpin Forge</b>                            |
| Host de máquina virtual de gestión de PlateSpin<br>Forge                 | VMware FSXi 5.5                                   |
| Sistema operativo de la máquina virtual de gestión<br>de PlateSpin Forge | Microsoft Windows Server 2012 r2 Standard Edition |
| Base de datos de PlateSpin                                               | Microsoft SQL Server 2014 Standard Edition        |

*Tabla 1-1 Licencias para la versión 3 del dispositivo PlateSpin Forge*

Este método de actualización proporciona todas las mejoras necesarias para el servidor de PlateSpin Forge. Sin embargo, no es posible proteger cargas de trabajo con Microsoft Windows Server 2016, ya que el host de VMware se ejecuta en VMware ESXi 5.5. Si necesita proteger cargas de trabajo Windows Server 2016, utilice la vía de actualización de la [Versión 4 del dispositivo.](#page-7-0)

**Nota:** VMware requiere VMware ESXi 6.0 o posterior para máquinas virtuales con Microsoft Windows Server 2016.

#### <span id="page-7-0"></span>**1.1.2 Versión 4 del dispositivo**

La versión 4 del dispositivo PlateSpin Forge 11.3 incluye VMware ESXi 6.5 Update 1 como host de virtualización. La versión 4 del dispositivo incluye una licencia para VMware ESXi 6.5. Esta solución proporciona todas las mejoras necesarias para el servidor de PlateSpin Forge y permite proteger cargas de trabajo Windows Server 2016.

**Nota:** VMware requiere VMware ESXi 6.0 o posterior para máquinas virtuales con Microsoft Windows Server 2016.

Puede actualizar modelos compatibles de Forge a la versión 4 del dispositivo PlateSpin Forge 11.3 mediante el *Kit de actualización/reconstrucción de campo de PlateSpin Forge 11.3*. Debe actualizar tanto el software del servidor de PlateSpin Forge como el host de VMware. Necesitará una licencia de sustitución para el host de VMware. Póngase en contacto con la [Atención al cliente de Micro](#page-4-1)  [Focus](#page-4-1) para obtener el kit de reconstrucción y una licencia de VMware 6.5. Para obtener una lista de los modelos de Forge compatibles e instrucciones para la reconstrucción, consulte la *Guía de reconstrucción de campo de PlateSpin Forge 11.3*.

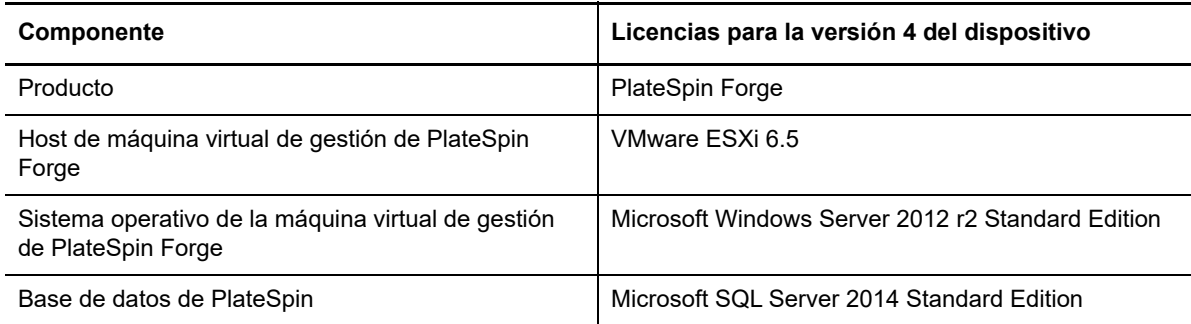

*Tabla 1-2 Licencias para la versión 4 del dispositivo PlateSpin Forge*

## <span id="page-7-1"></span>**1.2 Requisitos de actualización**

Para actualizar el software del servidor de PlateSpin Forge a la versión 3 del dispositivo PlateSpin Forge11.3, debe contar con una instalación previa de la versión 3 del dispositivo PlateSpin Forge 11.2, ya sea con Hot Fix o parches de campo o sin ellos. No se admite ninguna otra vía de actualización directa.

**Nota:** para obtener información sobre cómo actualizar de la versión 3 del dispositivo PlateSpin Forge 11.1 a la versión 3 del dispositivo PlateSpin Forge 11.2, consulte la *[Guía de actualización de](https://www.netiq.com/documentation/platespin-forge-11-2/forge_upgrade/)  [PlateSpin Forge 11.2](https://www.netiq.com/documentation/platespin-forge-11-2/forge_upgrade/)* (https://www.netig.com/documentation/platespin-forge-11-2/forge\_upgrade/).

Si actualmente usa la versión 2 del dispositivo PlateSpin Forge 4 o una versión anterior, primero debe actualizar el sistema a la versión 3 del dispositivo PlateSpin Forge 11.0 y, a continuación, aplicar las actualizaciones de software incrementales siguientes. Consulte lo siguiente.

 *[Guía de actualización de PlateSpin Forge 11.0](https://www.netiq.com/documentation/platespin-forge-11/forge_upgrade/)* (https://www.netiq.com/documentation/platespinforge-11/forge\_upgrade/)

Según la versión de Forge que use actualmente, puede que tenga que seguir una vía de actualización incremental. Consulte "Vías de actualización" (https://www.netiq.com/ documentation/platespin-forge-11/forge\_upgrade/data/b1agcbcd.html) y siga las instrucciones de actualización necesarias.

- *[Guía de actualización de PlateSpin Forge 11.1](https://www.netiq.com/documentation/platespin-forge-11/)* (https://www.netiq.com/documentation/platespinforge-11/)
- *[Guía de actualización de PlateSpin Forge 11.2](https://www.netiq.com/documentation/platespin-forge-11-2/forge_upgrade/)* (https://www.netiq.com/documentation/platespinforge-11-2/forge\_upgrade/)

### <span id="page-8-0"></span>**1.3 Pasos previos a la actualización de PlateSpin Forge**

Antes de actualizar el software del servidor de PlateSpin Forge, asegúrese de preparar el entorno de PlateSpin Forge llevando a cabo las tareas previas necesarias descritas en la [Tabla 1-3.](#page-8-1)

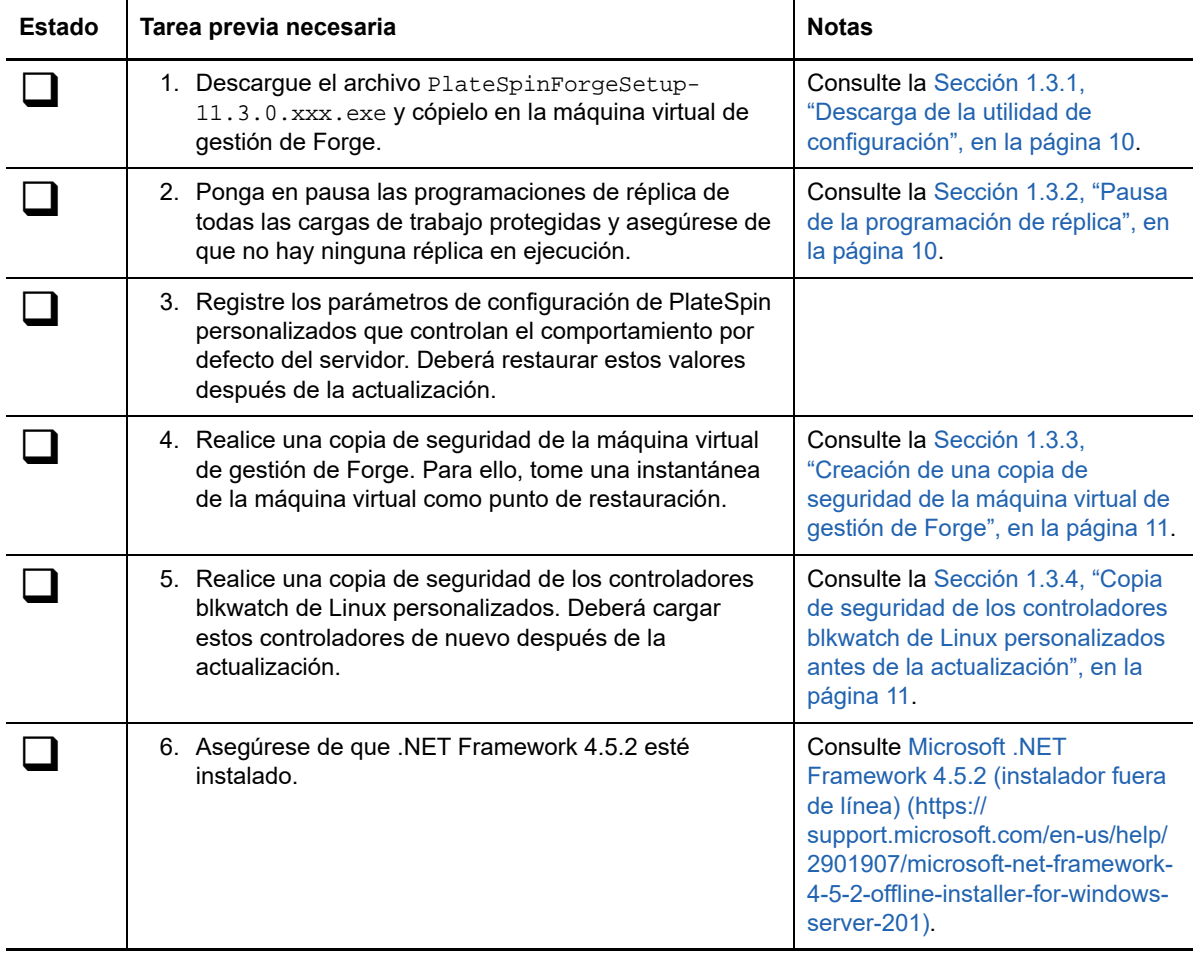

<span id="page-8-1"></span>*Tabla 1-3 Lista de comprobación para preparar la actualización del servidor de PlateSpin Forge*

### <span id="page-9-0"></span>**1.3.1 Descarga de la utilidad de configuración**

Para realizar la actualización, debe emplear la utilidad de configuración de PlateSpin Forge (PlateSpinForgeSetup-11.3.0.xxx.exe). La actualización exportará e importará datos de la instalación anterior. La utilidad está disponible en el *kit de actualización del dispositivo PlateSpin Forge*, que encontrará en el [sitio Web de Patch Finder](https://dl.netiq.com/patch/finder/#bu=netiq&familyId=28603) (https://dl.netiq.com/patch/finder/ #bu=netiq&familyId=28603).

- **1** Diríjase al [sitio Web de Patch Finder](https://dl.netiq.com/patch/finder/#bu=netiq&familyId=28603) (https://dl.netiq.com/patch/finder/ #bu=netiq&familyId=28603) y entre con sus credenciales de cliente.
- **2** (Condicional) Si PlateSpin Forge no está preseleccionado, seleccione el producto y la versión de **PlateSpin Forge** y haga clic en **Search** (Buscar).
- **3** En los resultados de la búsqueda, localice y expanda PlateSpin Forge 11.3 y haga clic en **Kit de actualización de PlateSpin Forge Appliance**.
- **4** En la página de descripción de la descarga, haga clic en **proceed to download** (Continuar con la descarga).
- **5** En la lista de componentes, busque la utilidad PlateSpinForgeSetup-11.3.0.xxxx.exe y haga clic en la opción **download** (Descargar) situada junto al nombre del archivo.
- **6** Guarde el archivo en su equipo.
- **7** Copie este archivo en la máquina virtual de Forge cuando esté listo para empezar la actualización.

### <span id="page-9-1"></span>**1.3.2 Pausa de la programación de réplica**

Antes de crear una instantánea o de iniciar el software de actualización de PlateSpin Forge, use el procedimiento siguiente para poner en pausa las programaciones de réplicas de las cargas de trabajo protegidas por el servidor de PlateSpin y asegúrese de que no haya ninguna réplica en ejecución. Puede esperar a que las réplicas en curso se completen normalmente o interrumpirlas.

- **1** Entre a la interfaz Web de PlateSpin Forge.
- **2** Haga clic en **Workloads** (Cargas de trabajo), en **Select All** (Seleccionar todas), en **Pause Schedule** (Pausar programación) y, por último, en **Execute** (Ejecutar) para iniciar una pausa en todas las réplicas programadas.
- **3** En la página Workloads (Cargas de trabajo), asegúrese de que el estado de programación de las cargas de trabajo protegidas es **Paused** (En pausa).
- **4** En la página Workloads (Cargas de trabajo), asegúrese de que el estado de réplica de todas las cargas de trabajo protegidas es **Idle** (Inactiva). Espere a que se completen las réplicas en curso o abórtelas.

Si no realiza esta tarea antes de la actualización, antes empezar el proceso, el software de actualización detectará automáticamente los trabajos que se están ejecutando y le pedirá que realice la tarea para poder continuar. Podrá continuar con el proceso de actualización solo si el estado de réplica de todas las cargas de trabajo es **Idle** (Inactiva).

### <span id="page-10-0"></span>**1.3.3 Creación de una copia de seguridad de la máquina virtual de gestión de Forge**

Es recomendable que realice una instantánea de la máquina virtual de gestión de Forge antes de la actualización a fin de conservar sus datos en caso de que se produzca un fallo eléctrico o cualquier otro problema. Use el cliente de VMware para realizar la instantánea. Consulte "Gestión de instantáneas de la máquina virtual de Forge en el host del dispositivo" en la *Guía del usuario de PlateSpin Forge*.

**1** En la página Workloads (Cargas de trabajo) de la interfaz Web de PlateSpin Forge, ponga en pausa las programaciones de réplica y asegúrese de que no haya ninguna réplica en ejecución. Consulte la [Sección 1.3.2, "Pausa de la programación de réplica", en la página 10](#page-9-1).

De esta forma se garantiza que no se guarda ninguna réplica incompleta con la instantánea.

- **2** Use el cliente de vSphere para acceder al host del dispositivo.
- **3** Use el procedimiento estándar de Windows para apagar la máquina virtual (**Iniciar > Apagar**). Deje que el servidor se apague con normalidad.
- **4** En el panel de inventario de la izquierda, haga clic con el botón derecho en el elemento **PlateSpin Forge Management VM** (Máquina virtual de gestión de PlateSpin Forge) y seleccione **Snapshot > Take Snapshot** (Instantánea > Tomar instantánea).
- **5** Indique un nombre y una descripción para la instantánea y haga clic en **Aceptar.**
- **6** Cuando la instantánea esté completa, encienda la máquina virtual de gestión de Forge.

La instantánea de la máquina virtual de gestión de Forge conserva los datos de gestión de Forge, así como el archivo de la base de datos Microsoft SQL Server que se encuentra en el servidor de PlateSpin Forge. Puede usar la instantánea en caso de que necesite deshacer la operación.

### <span id="page-10-1"></span>**1.3.4 Copia de seguridad de los controladores blkwatch de Linux personalizados antes de la actualización**

Durante la actualización, el programa de instalación de PlateSpin Protect sobrescribirá los controladores blkwatch de Linux personalizados que haya añadido anteriormente a PlateSpin Protect. Considere la posibilidad de guardar una copia de los controladores blkwatch de Linux personalizados antes de la actualización.

- **1** Entre en el host del servidor de PlateSpin como usuario administrador.
- **2** Diríjase al directorio de instalación de la aplicación de PlateSpin, como C:\Archivos de programa\PlateSpin Protect Server\.
- **3** Abra la carpeta .\Packages\9D470BFF-E30F-4015-83D8-4D308A8C8B1B\ y copie el archivo 1.package en un directorio temporal fuera de esa carpeta.
- **4** Cambie el nombre del archivo 1. package y añádale la extensión . zip (1. zip). A continuación, extraiga el contenido del archivo a este directorio temporal.
- **5** Guarde el contenido de CustomKernel\* en otra ubicación temporal.

Continúe con la actualización, como se detalla en ["Procedimiento de actualización" en la página 12](#page-11-0).

Después de la actualización, debe cargar de nuevo todos los controladores blkwatch de Linux que necesite para migraciones futuras. Consulte el [artículo 7005873 de la base de conocimientos](https://www.netiq.com/support/kb/doc.php?id=7005873) (https:/ /www.netiq.com/support/kb/doc.php?id=7005873).

# <span id="page-11-0"></span>**1.4 Procedimiento de actualización**

Durante el proceso de actualización, el programa de instalación exporta automáticamente datos de la instalación anterior y luego los vuelve a importar.

#### **Para actualizar el producto PlateSpin Forge:**

- **1** Para preparar la actualización del software, realice las tareas descritas en [Sección 1.3, "Pasos](#page-8-0)  [previos a la actualización de PlateSpin Forge", en la página 9.](#page-8-0)
- **2** En la máquina virtual de gestión de PlateSpin Forge, ejecute la utilidad de configuración PlateSpinForgeSetup-11.3.0.xxxx.exe como usuario administrador y siga las instrucciones de la pantalla.
	- Asegúrese de que selecciona la opción **Save data** (Guardar datos) cuando el sistema lo solicite durante la instalación del servidor.
	- $\bullet$  Se necesitan credenciales válidas del usuario administrador del sistema SQL Server (sa) a fin de poder actualizar el esquema de la instancia de base de datos PLATESPINDB. Por defecto, el programa de instalación define la autenticación de SQL como tipo de autenticación y especifica la contraseña por defecto (oculta). Si ha definido previamente una contraseña personalizada para este usuario, asegúrese de que define el tipo de autenticación apropiado (Windows o SQL) y especifique su contraseña personalizada.

**Nota:** si hay trabajos de réplica aún en ejecución, la validación podría abrir el recuadro de diálogo Running Jobs Detected (Se han detectado trabajos en ejecución). Este recuadro se podría abrir también si se han interrumpido trabajos y la condición no se detecta correctamente. Debe esperar a que se completen todas las operaciones o interrumpir las operaciones en ejecución. Cuando el estado de todos los trabajos de réplica sea Idle (Inactivo), seleccione **Yes - Proceed with installation** (Sí, continuar con la instalación) y haga clic en **Next** (Siguiente).

- <span id="page-11-1"></span>**3** Verifique que el software de PlateSpin Forge se ha actualizado a la versión 11.3:
	- **3a** Entre a la interfaz Web de PlateSpin Forge.

Si no puede acceder a la pantalla de entrada, puede que la actualización haya fallado. Compruebe que la máquina virtual de gestión de Forge esté encendida, que el servidor de PlateSpin se esté ejecutando y que las conexiones de red funcionan. Seguidamente, vuelva a intentar entrar a la sesión. Si aún no puede acceder a la pantalla de entrada, el proceso de actualización ha fallado. Pase al [Paso 5.](#page-12-1)

**3b** Haga clic en **About** (Acerca de) para comprobar el número de versión. En la página About (Acerca de), el valor de **Software Version** (Versión del software) debe ser 11.3.0.xxx, donde xxx representa el número de revisión de la versión instalada.

Si el número de versión muestra la versión anterior, puede deberse a un problema de memoria caché del navegador. Limpie la memoria caché del navegador, ciérrelo y vuelva a iniciarlo, e intente el procedimiento de nuevo. Si la versión sigue siendo la antigua, la actualización ha fallado. Pase al [Paso 5.](#page-12-1)

<span id="page-11-2"></span>**4** Verifique que los datos de la carga de trabajo protegida se han reimportado correctamente después de la actualización. En la interfaz Web de PlateSpin Forge, haga clic en **Workloads** (Cargas de trabajo) y confirme visualmente que las cargas de trabajo previstas están presentes.

Si las cargas de trabajo protegidas no están presentes, parte del proceso de actualización, o todo el proceso, ha fallado.

- <span id="page-12-1"></span>**5** Si falla la actualización del software según las pruebas descritas del [Paso 3,](#page-11-1) o si no ha podido volver a importar los datos en el [Paso 4,](#page-11-2) vuelva a la instantánea de copia de seguridad de la máquina virtual de gestión de Forge e intente realizar la actualización de nuevo.
- **6** Cuando se haya actualizado el software correctamente, continúe con la [Sección 1.5, "Tareas](#page-12-0)  [posteriores a la actualización", en la página 13](#page-12-0).

### <span id="page-12-0"></span>**1.5 Tareas posteriores a la actualización**

Después de actualizar el software de PlateSpin Forge, debe realizar las tareas siguientes para reanudar las operaciones habituales del servidor de PlateSpin:

- **1** Entre a la interfaz Web de PlateSpin Forge.
- **2** Haga clic en **Workloads** (Cargas de trabajo) y compruebe en la página correspondiente si hay cualquier programación de réplica en pausa. En concreto, busque *tareas* (eventos especiales de protección de carga de trabajo con comandos opcionales) generadas para actualizar automáticamente los contratos de protección que utilizaban un antiguo componente basado en bloques de versiones anteriores del producto. Esto requiere un reinicio de la carga de trabajo protegida.
- **3** Vuelva a aplicar los valores de configuración necesarios en la configuración de PlateSpin en https://Servidor\_de\_PlateSpin/platespinconfiguration/
- **4** Asegúrese de que el servidor de PlateSpin actualizado cuenta con controladores blkwatch precompilados para las distribuciones de Linux compatibles con Forge para las cargas de trabajo. Consulte la "lista de distribuciones Linux compatibles con Forge" en la *Guía del usuario*.

Debe cargar de nuevo los controladores blkwatch de Linux personalizados que necesita para las migraciones futuras. Creó una copia de seguridad de esos controladores antes de la actualización en ["Copia de seguridad de los controladores blkwatch de Linux personalizados](#page-10-1)  [antes de la actualización" en la página 11](#page-10-1).

Si no hay disponible ningún controlador precompilado, puede crear un controlador blkwatch personalizado. Para ello, siga los pasos descritos en el [artículo 7005873 de la base de](https://www.netiq.com/support/kb/doc.php?id=7005873)  [conocimientos](https://www.netiq.com/support/kb/doc.php?id=7005873) (https://www.netiq.com/support/kb/doc.php?id=7005873).

- **5** En la interfaz Web de PlateSpin Forge, haga clic en **Select All** (Seleccionar todas), en **Resume Schedule** (Reanudar programación) y, por último, en **Execute** (Ejecutar) para reanudar todas las réplicas programadas.
- **6** Verifique que el servidor de PlateSpin y las réplicas funcionan correctamente.
- **7** (Opcional) Use el programa cliente de VMware para eliminar la instantánea que representa el punto de recuperación de PlateSpin Forge 11.3. Se trata de la instantánea que creó en la [Sección 1.3.3, "Creación de una copia de seguridad de la máquina virtual de gestión de Forge",](#page-10-0)  [en la página 11.](#page-10-0)
	- **7a** En el panel de inventario de la izquierda, haga clic con el botón derecho en el elemento **PlateSpin Forge Management VM** (Máquina virtual de gestión de PlateSpin Forge) y seleccione **Snapshot > Snapshot Manager** (Instantánea > Gestor de instantáneas).
	- **7b** En la representación de árbol de los estados de la máquina virtual, seleccione una instantánea y haga clic en **Remove** (Eliminar).
- **8** (Opcional, recomendado) Si no ha definido anteriormente una contraseña personalizada para el usuario administrador del sistema SQL (sa), considere la posibilidad de definir una contraseña segura en este momento.

Consulte "Modificación de la contraseña del usuario administrador del sistema SQL Server" en la *Guía del usuario de PlateSpin Forge*.